## 附件 **1**:教师发布任务、查看学生完成情况的操作流程

第一步: 授课教师登录教务管理系统(点击右上角,可以扫码便 捷登录哟)

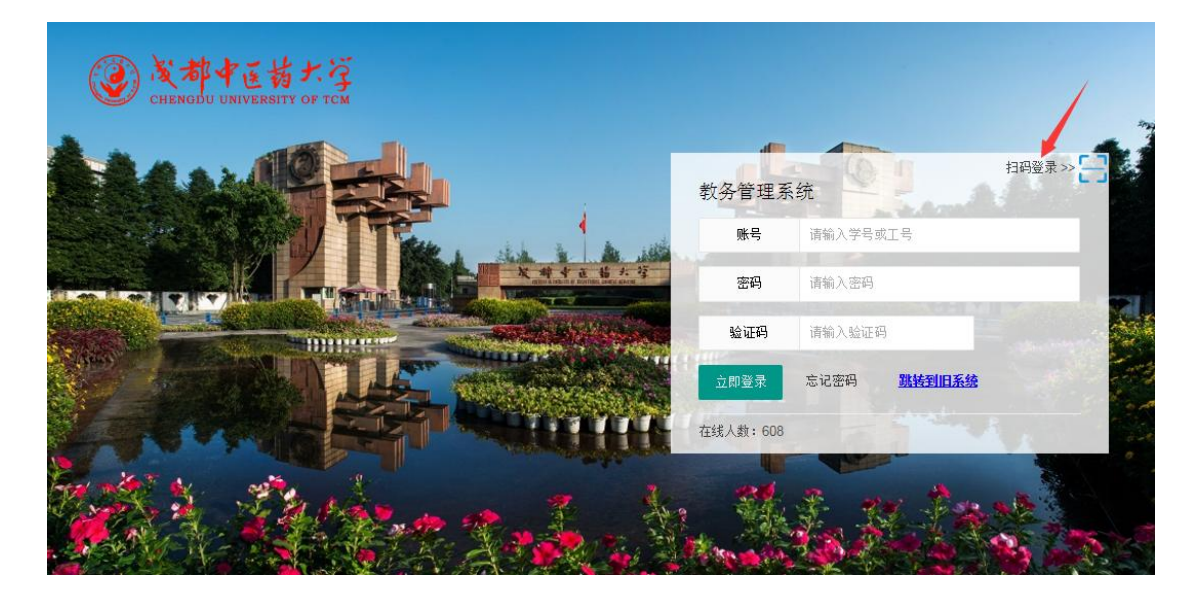

第二步: 授课教师在"个人事务"——"授课任务"中,找到要 发布居家锻炼任务的班级,点击该行最后的像云朵一样的按钮,如箭 头所示。

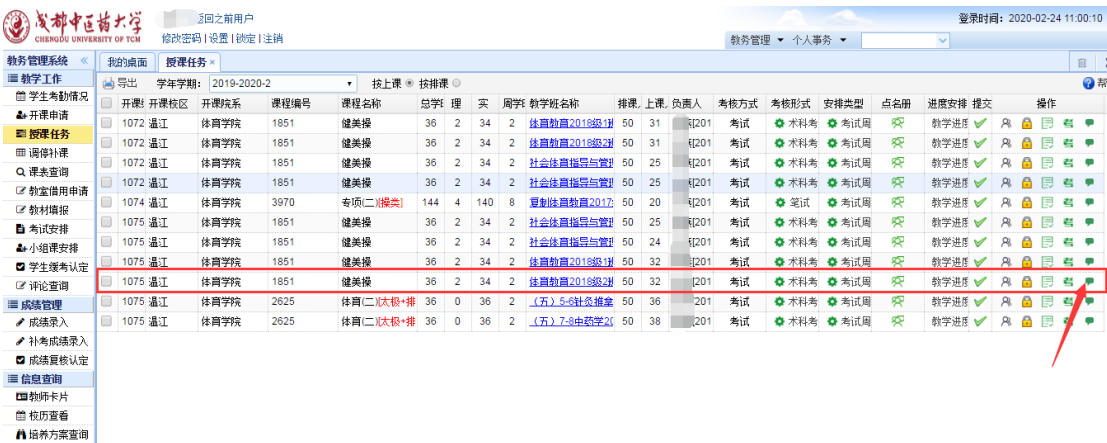

■ 实践管理 |

第三步: 授课教师发布锻炼任务,可以是文字,也可以插入一些 规定格式的文件。然后发布评论,即可以发布任务。

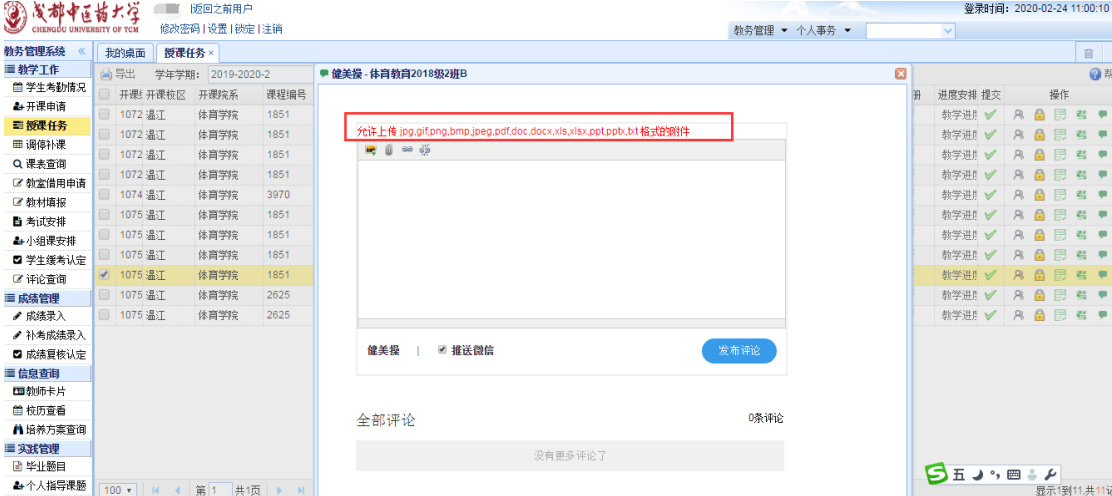

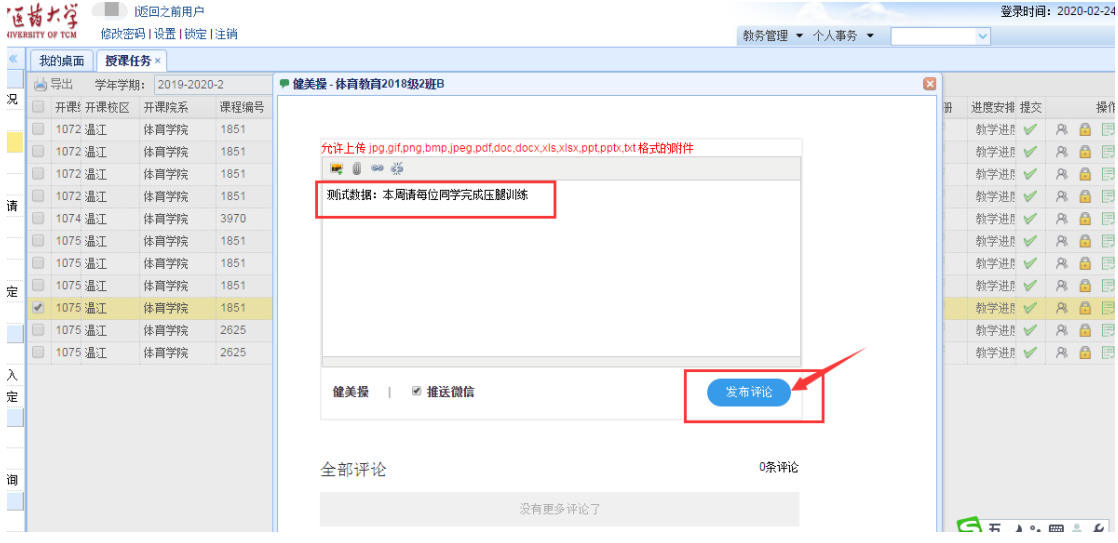

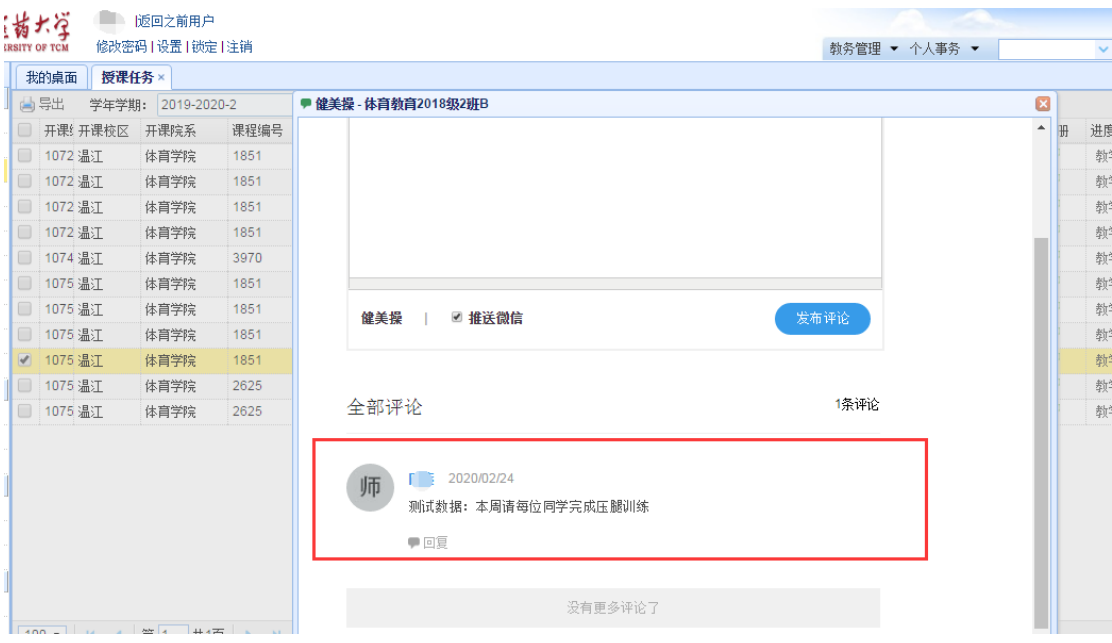

## 教师发布任务的要求:

(1)必须针对每次课发布当次课程所在周次的锻炼任务。(注: 即每个教学班每次课发布一次)

(2) 发布格式为: "第 X 周锻炼任务: XXXXXX", 以便师生能够 一眼看出对应周次的锻炼任务。

(3)单次课发布的任务应包含具体锻炼任务与锻炼方式的图文 详解(必须包含准备部分、基本部分、结束部分),且应注意网络资 源版权问题。(注:只能上传系统允许格式的文件如 jpg, gif, png, bmp, jpeg, pdf, doc, docx, xls, xlsx, ppt, pptx, txt 格式文件)

第四步: 任课老师查看学生完成情况,考勤、答疑等。

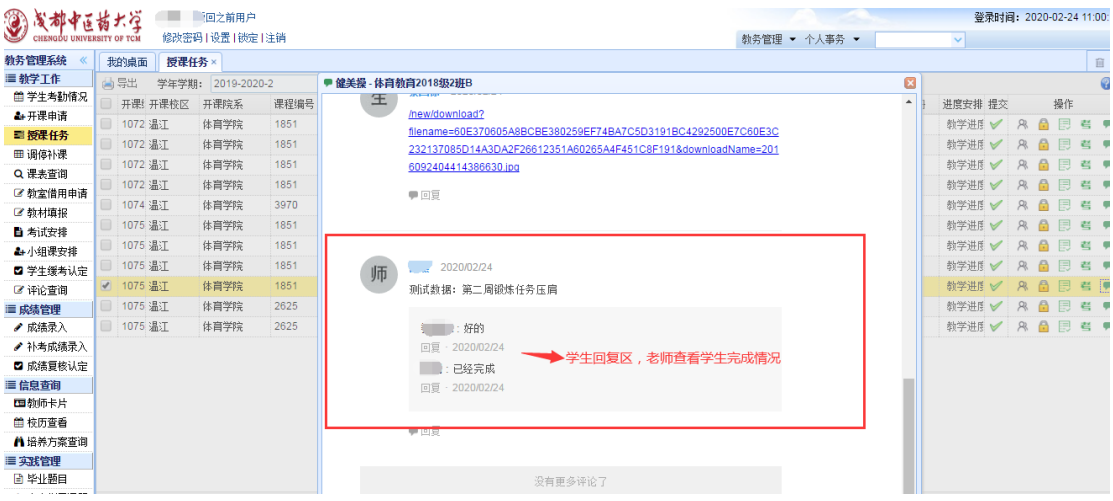

## 另外,若任课老师发布任务时有误,可以删除后,重新发布。

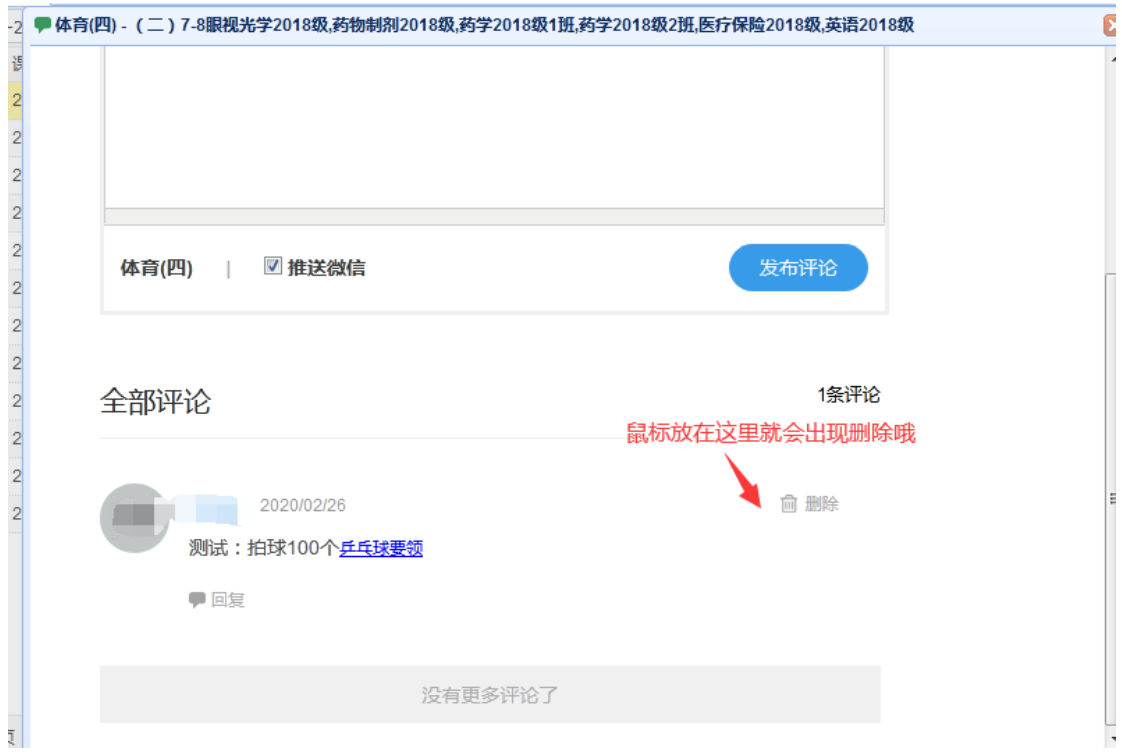